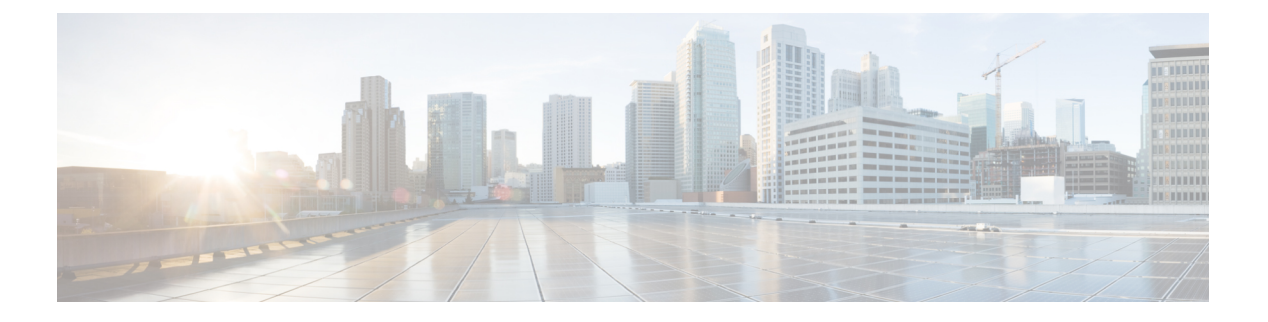

## 확장 및 연결

- 확장 및 연결 개요, 1 [페이지](#page-0-0)
- 확장 및 연결 사전 요건, 2 [페이지](#page-1-0)
- 구성 작업 흐름 확장 및 연결, 2 [페이지](#page-1-1)
- CTIRD (CTI 원격 [디바이스](#page-6-0)) 통화 흐름, 7 페이지
- 확장 및 연결 상호 작용, 8 [페이지](#page-7-0)
- 확장 및 연결 제한 사항, 9 [페이지](#page-8-0)

## <span id="page-0-0"></span>확장 및 연결 개요

확장 및 연결은 관리자가 엔드포인트와 상호 작용하는 Unified Communications Manager UC CTI(Computer Telephony Integration) 애플리케이션을 배포하는 기능입니다. 확장 및 연결을 통해 사용 자는 어디서나 모든 디바이스에서 UC 애플리케이션에 액세스할 수 있습니다.

Unified Communications Manager의 확장 및 연결 기능은 다음 UC 기능을 제공합니다.

- 엔터프라이즈 착신 통화 수신
- 전화 걸기
- 연결 끊기
- 보류 및 검색
- 재전송 및 착신 전환
- 모두 착신 전환
- 통화 중 착신 전환
- 응답 없음 착신 전환
- 방해사절
- DTMF(복합 주파수 부호) 재생(대역 외 및 대역 내)
- 상담 호전환, 전화회의
- 원격 대상 추가, 편집 및 삭제
- 원격 대상을 활성 또는 비활성으로 설정
- 영구 연결
- 귓속말 알림 재생

## <span id="page-1-0"></span>확장 및 연결 사전 요건

- Cisco Jabber, 릴리스 9.1(1) 이상
- Cisco Unified Workspace License(CUWL) 표준, CUWL Professional 또는 Cisco User Connect License(UCL) - 고급

## <span id="page-1-1"></span>구성 작업 흐름 확장 및 연결

이 섹션에서는 Unified Communications Manager 사용자에게 확장 및 연결 기능을 제공하기 위해 수행 해야 하는 절차에 대해 설명합니다. 확장 및 연결을 사용하여 Windows 사용자를 위한 Cisco Jabber 프 로비저닝에 대한 자세한 내용은 [Windows](https://www.cisco.com/c/en/us/support/unified-communications/jabber-windows/products-installation-guides-list.html)용 Cisco Jabber 설치 및 설정 가이드를 참조하십시오.

#### 시작하기 전에

#### 프로시저

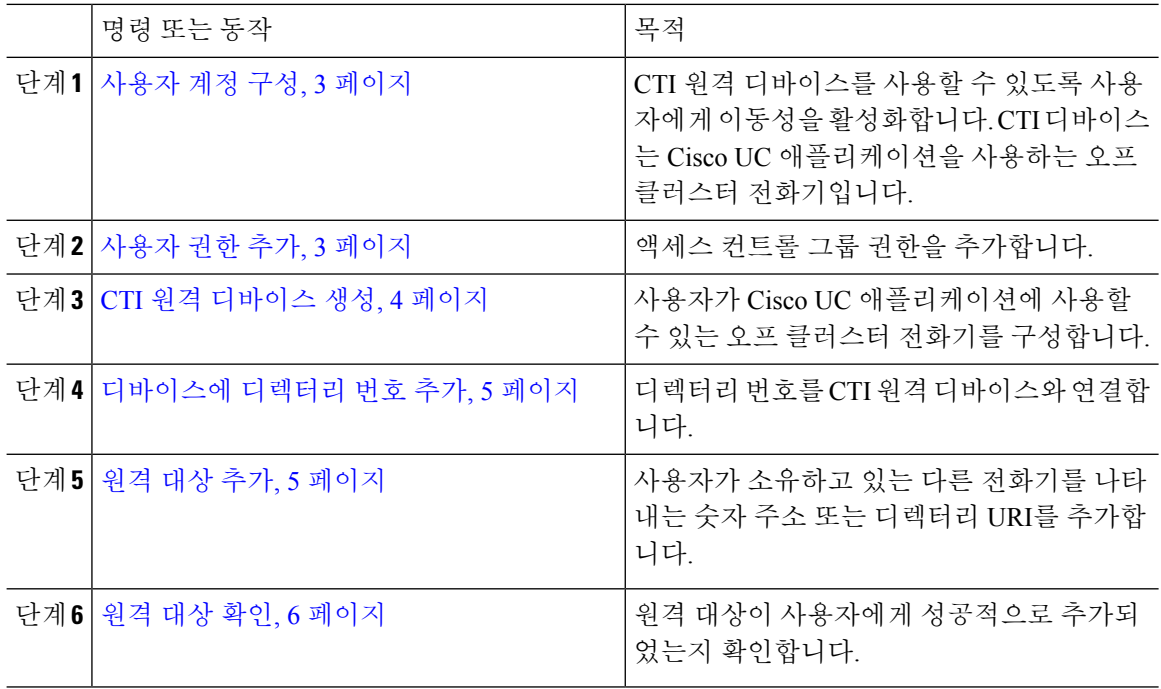

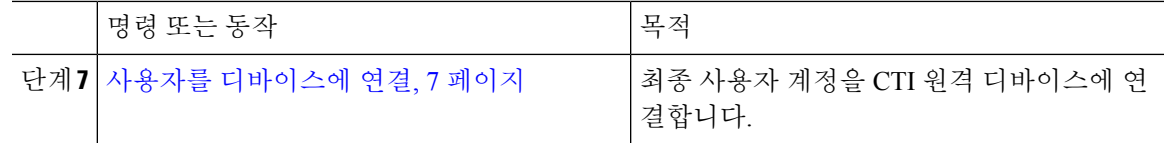

### <span id="page-2-0"></span>사용자 계정 구성

다음 절차를 사용하여 Unified Communications Manager에서 새 사용자 또는 기존 사용자를 구성하려 면 CTI 원격 디바이스를 사용할 수 있도록 사용자 이동성을 활성화해야 합니다. 사용자의 이동성을 활성화하지 않는 경우 이러한 사용자를 CTI 원격 디바이스의 소유자로 할당할 수 있습니다.

프로시저

단계 **1** Cisco Unified CM 관리에서 다음을 선택합니다. 사용자 관리 > 최종 사용자

단계 **2** 다음 중 하나를 수행합니다.

- 새로 추가를 클릭하여 새 사용자를 구성합니다.
- 사용자 위치 찾기 필드를 사용하여 필터를 적용한 다음, 찾기를 선택하여 사용자 목록을 검색합 니다.
- 참고 LDAP 통합이나 로컬 구성을 통해 새 최종 사용자 계정을 추가할 수 있습니다.

단계 **3** 이동성 정보 섹션을 찾습니다.

- 단계 **4** 이동성 활성화 확인란을 선택합니다.
- 단계 **5** 저장을 클릭합니다.

<span id="page-2-1"></span>사용자 권한 추가

최종 사용자가 Unified Communications Manager에서 활성화되고 나면 액세스 컨트롤 그룹 권한을 추 가합니다.

프로시저

- 단계 **1** Cisco Unified CM 관리에서 다음을 선택합니다. 사용자 관리 > 최종 사용자
- 단계 **2** 사용자 위치 찾기 필드에 적절한 필터를 지정한 다음, 찾기를 선택하여 사용자 목록을 검색합니다.
- 단계 **3** 목록에서 사용자를 선택합니다.
- 단계 **4** 권한 정보 섹션을 찾습니다.
- 단계 **5** 액세스 컨트롤 그룹에 추가를 클릭합니다.

액세스 컨트롤 그룹 찾기 및 나열 창이 나타납니다.

단계 **6** 찾기를 클릭합니다.

표준 사용자에 대한 액세스 컨트롤 그룹 목록이 나타납니다.

단계 **7** 다음 권한 옆에 있는 확인란을 선택합니다.

- 표준 CCM 최종 사용자
- 표준 CTI 활성화

단계 **8** 선택한 항목 추가를 클릭합니다.

단계 **9** 저장을 클릭합니다.

### <span id="page-3-0"></span>**CTI** 원격 디바이스 생성

다음 절차에 따라 CTI 원격 디바이스를 생성하는 것은 사용자가 Cisco UC 애플리케이션과 함께 사용 할 수 있는 클러스터 외부 전화기를 나타내는 디바이스 유형입니다. 디바이스 유형은 하나 이상의 회 선(디렉터리 번호)과 하나 이상의 원격 대상으로 구성됩니다.

Unified Communications Manager는 PSTN(Public Switched Telephone Network) 전화기 및 PBX(Private Branch Exchange) 디바이스 같은 디바이스에서 통화를 제어할 수 있는 확장 및 연결 기능을 제공합니 다.

프로시저

- 단계 **1** Cisco Unified CM 관리에서 다음을 선택합니다. 디바이스 > 전화기
- 단계 **2** 새로 추가를 클릭합니다.
- 단계 **3** 전화기 유형 드롭다운 목록에서 **CTI** 원격 디바이스를 선택하고 다음을 클릭합니다.
- 단계 **4** 소유자 사용자 **ID** 드롭다운 목록에서 적절한 사용자 ID를 선택합니다.

참고 이동성을 활성화한 사용자만 소유자 사용자 **ID** 드롭다운 목록에서 사용할 수 있습니다.

Unified Communications Manager이(가) 디바이스 이름 필드를 사용자 ID와 CTRID 접두사(예: *CTRIDusername*)로 채웁니다.

- 단계 **5** 필요하다면 디바이스 이름 필드의 기본값을 편집합니다.
- 단계 **6** 설명 필드에 유의미한 설명을 입력합니다.
	- Cisco Jabber에서 사용자에게 디바이스 설명을 표시합니다. Cisco Jabber 사용자가 동일한 모 델의 디바이스 여러 개를 갖고 있는 경우 Unified Communications Manager의 설명은 사용자 가 디바이스의 차이점을 구분하는 데 도움이 됩니다. 참고
- 단계 **7** 프로토콜별 정보 섹션의 재라우팅 발신 검색 공간 드롭다운 목록에서 적절한 옵션을 선택해야 합니 다.

재라우팅 발신 검색 공간 드롭다운 목록은 재전송할 발신 검색 공간을 정의하고 사용자가 CTI 원격 디바이스에서 통화를 송수신할 수 있게 합니다.

단계 **8** 전화기 구성 창에서 나머지 필드를 구성합니다. 필드 및 관련 구성 옵션에 대한 자세한 내용은 온라 인 도움말을 참조하십시오.

#### 단계 **9** 저장을 클릭합니다.

디렉터리 번호를 연결하고 원격 대상을 추가하는 필드가 전화기 구성 창에 표시됩니다.

### <span id="page-4-0"></span>디바이스에 디렉터리 번호 추가

DN(디렉터리 번호)이란 CTI 원격 디바이스에서 회선으로 구성된 숫자 주소를 말합니다. 일반적으로 DN은 사용자의 기본 직장 전화 번호(예: 2000 또는 +1 408 200 2000)를 나타냅니다.

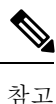

- 디바이스에서 CSS(발신 검색 공간) 및 DN 파티션은 필수입니다.
	- CTI 원격 디바이스는 자체 DN을 차단해서는 안 됩니다. CSS는 CTIRD 디바이스에서 자체 DN에 도달하는 데 중요합니다.

다음 단계에 따라 CTI 원격 디바이스에 디렉터리 번호를 추가합니다.

프로시저

- 단계 **1** 전화기 구성 창에서 연결 정보 섹션을 찾습니다.
- 단계 **2** 새 **DN** 추가를 클릭합니다.
- 단계 **3** 디렉터리 번호 필드에 디렉터리 번호를 지정합니다.
- 단계 **4** 기타 모든 필수 필드를 구성합니다. 필드 및 관련 구성 옵션에 대한 자세한 내용은 온라인 도움말을 참조하십시오.
- 단계 **5** 저장을 클릭합니다.

### <span id="page-4-1"></span>원격 대상 추가

다음 절차를 사용하여 사용자가 소유한 다른 전화기(예: 홈 오피스 회선 또는 다른 PBX 전화기)를 나 타내는 숫자 주소 또는 디렉터리 URI인 원격 대상을 추가합니다. 원격 대상은 모든 클러스터 외부 디 바이스가 될 수 있습니다. Unified Communications Manager는 CTI 원격 디바이스에 대한 애플리케이 션 다이얼 규칙을 모든 원격 대상 번호에 자동으로 적용합니다. 기본적으로, 디바이스당 4개의 원격 대상이 지원됩니다. 사용사 설정 창에서 원격 대상 최대 수를 디바이스당 10개로 설정할 수 있습니다.

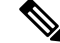

Cisco Unified Communications Manager Administration 인터페이스에서 전화기 설정 창을 열어 Jabber 클라이언트가 활성으로 설정한 원격 대상을 확인할 수 있습니다. 참고

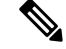

- Unified Communications Manager 사용자는 Cisco Jabber 인터페이스를 통해 원격 대상을 추가할 수 있 습니다. 자세한 내용은 [Windows](https://www.cisco.com/c/en/us/support/unified-communications/jabber-windows/products-installation-guides-list.html)용 Cisco Jabber 설치 및 구성 설명서를 참조하십시오. 참고
	- Unified Communications Manager는 Cisco Jabber 사용자가 클라이언트 인터페이스를 통해 추가한 원격 대상 통화를 전송할 수 있는지 여부를 자동으로 확인합니다.
	- Unified Communications Manager는 Cisco Unified Communications Manager 관리 인터페이스를 통 해 추가된 원격 대상 통화를 전송할 수 있는지 여부를 확인하지 않습니다.

프로시저

- 단계 **1** Cisco Unified CM 관리에서 다음을 선택합니다. 디바이스 > 전화기
- 단계 **2** 전화기 위치 찾기 필드에 적절한 필터를 지정한 다음 찾기를 클릭하여 전화기 목록을 검색합니다.
- 단계 **3** 목록에서 CTI 원격 디바이스를 선택합니다.
- 단계 **4** 연결된 원격 대상 섹션을 찾습니다.
- 단계 **5** 새 원격 대상 추가를 클릭합니다.
- 단계 **6** 대상 번호 필드에 대상 번호를 입력합니다.

Cisco Jabber 클라이언트에서 원격 대상을 사용하려면 *JabberRD*로 대상 이름을 구성해야 합니다.

- 단계 **7** 원격 대상 정보 창에서 나머지 필드를 구성합니다. 필드 및 관련 구성 옵션에 대한 자세한 내용은 온 라인 도움말을 참조하십시오.
- 단계 **8** 저장을 클릭합니다.

<span id="page-5-0"></span>원격 대상 확인

원격 대상이 사용자에게 성공적으로 추가되었는지 확인하려면 다음 단계를 수행합니다.

프로시저

단계 **1** Cisco Unified CM 관리에서 다음을 선택합니다. 디바이스 > 전화기

단계 **2** 전화기 위치 찾기 필드에 적절한 필터를 지정한 다음 찾기를 클릭하여 전화기 목록을 검색합니다.

단계 **3** 목록에서 CTI 원격 디바이스를 선택합니다.

단계 **4** 연결된 원격 대상 섹션을 찾아 원격 대상이 사용 가능한 지 확인합니다.

단계 **5** 구성 적용을 클릭합니다.

전화기 구성 창의 디바이스 정보 섹션은 원격 대상이 활성 상태이거나 Cisco Jabber에 의해 제어되는지 경우를 나타냅니다. 참고

### <span id="page-6-1"></span>사용자를 디바이스에 연결

프로시저

- 단계 **1** Cisco Unified CM 관리에서 다음을 선택합니다. 사용자 관리 > 최종 사용자
- 단계 **2** 사용자 위치 찾기 필드에 적절한 필터를 지정한 다음, 찾기를 선택하여 사용자 목록을 검색합니다.
- 단계 **3** 목록에서 사용자를 선택합니다.
- 단계 **4** 디바이스 정보 섹션을 찾습니다.
- 단계 **5** 디바이스 연결을 클릭합니다.
- 단계 **6** CTI 원격 디바이스를 찾아 선택합니다.
- 단계 **7** 연결을 완료하려면 선택 항목**/**변경 사항 저장을 클릭합니다.
- 단계 **8** 관련 링크 드롭다운 목록에서 사용자로 돌아가기를 선택한 다음 이동을 클릭합니다. 최종 사용자 구성 창이 나타나고 선택한 연결 디바이스가 제어된 이바이스 창에 표시됩니다.

### <span id="page-6-0"></span>**CTIRD (CTI** 원격 디바이스**)** 통화 흐름

Unified Communications Manager 는 사용자가 CTI 원격 디바이스로 추가되는 경우 별도의 발신자 번 호 및 청구 번호 기능을 지원합니다. 각 CTI 원격 디바이스에는 사용자 디렉터리 번호(DN)(예: 2000) 와 오프-클러스터 디바이스(예: 번호가 +1 408 111 1111인 PBX 전화)를 나타내는 원격 대상이 구성되 어 있습니다.

PSTN 네트워크에서 CTIRD 회선으로 통화가 시작되면 Unified Communications Manager는 FROM 및 PAID 헤더 정보를 찾습니다. FROM 헤더에는 외부 표시 이름 및 번호가 포함되어 있으며 PAID에는 사용자의 ID(사용자의 DN 또는 DDI)가 포함되어 있습니다.

FROM 및 PAID 헤더의 번호가 다르고 SIP 프로파일에서 외부 표시 이름 및 번호 활성화 확인란이 선 택되고외부표시이름및번호표시서비스매개변수값이*True*로설정된경우UnifiedCommunications Manager는 호출된 디바이스에 FROM 헤더 정보를 표시합니다. 동일한 방식으로, 하나의 옵션이 비활 성화된 경우에는 Unified Communications Manager는 착신 디바이스에 대한 PAID 헤더 정보를 표시합 니다.

마찬가지로 발신 통화 시나리오에서 사용자는 디렉터리 번호 구성 페이지의 외부 표시 이름 및 외부 표시 번호로 구성된 원격 대상(CTIRD 회선)에서 SIP 프로파일에 외부 표시 이름 및 번호가 구성되어 있는 SIP 트렁크를 통해 PSTN 네트워크로 전화를 겁니다. 그런 다음, Unified Communications Manager 는 발신 SIP 메시지의 FROM 헤더에 있는 디렉터리 번호 구성 페이지에 구성된 외부 표시 정보를 전 송하여 착신 디바이스에 표시합니다.

외부표시이름및번호활성화확인란을선택하지않은경우UnifiedCommunications Manager는FROM 및 PAID의 디렉터리 번호 정보를 보내 X-Cisco-Presentation 헤더의 착신 디바이스와 구성된 외부 표 시 정보를 표시합니다.

익명 외부 표시 확인란을 선택하면 구성된 외부 표시 이름과 번호가 해당 필드 및 착신 디바이스에 익명으로 표시된 외부 표시에서 제거됩니다.

외부 표시 정보를 구성하는 방법에 대한 자세한 내용은 Cisco Unified [Communications](https://www.cisco.com/c/en/us/support/unified-communications/unified-communications-manager-callmanager/products-installation-and-configuration-guides-list.html) Manager 시스 템 구성 [설명서의](https://www.cisco.com/c/en/us/support/unified-communications/unified-communications-manager-callmanager/products-installation-and-configuration-guides-list.html) 디렉터리 번호 구성 장을 참조하십시오.

## <span id="page-7-0"></span>확장 및 연결 상호 작용

표 **1:** 확장 및 연결 상호 작용

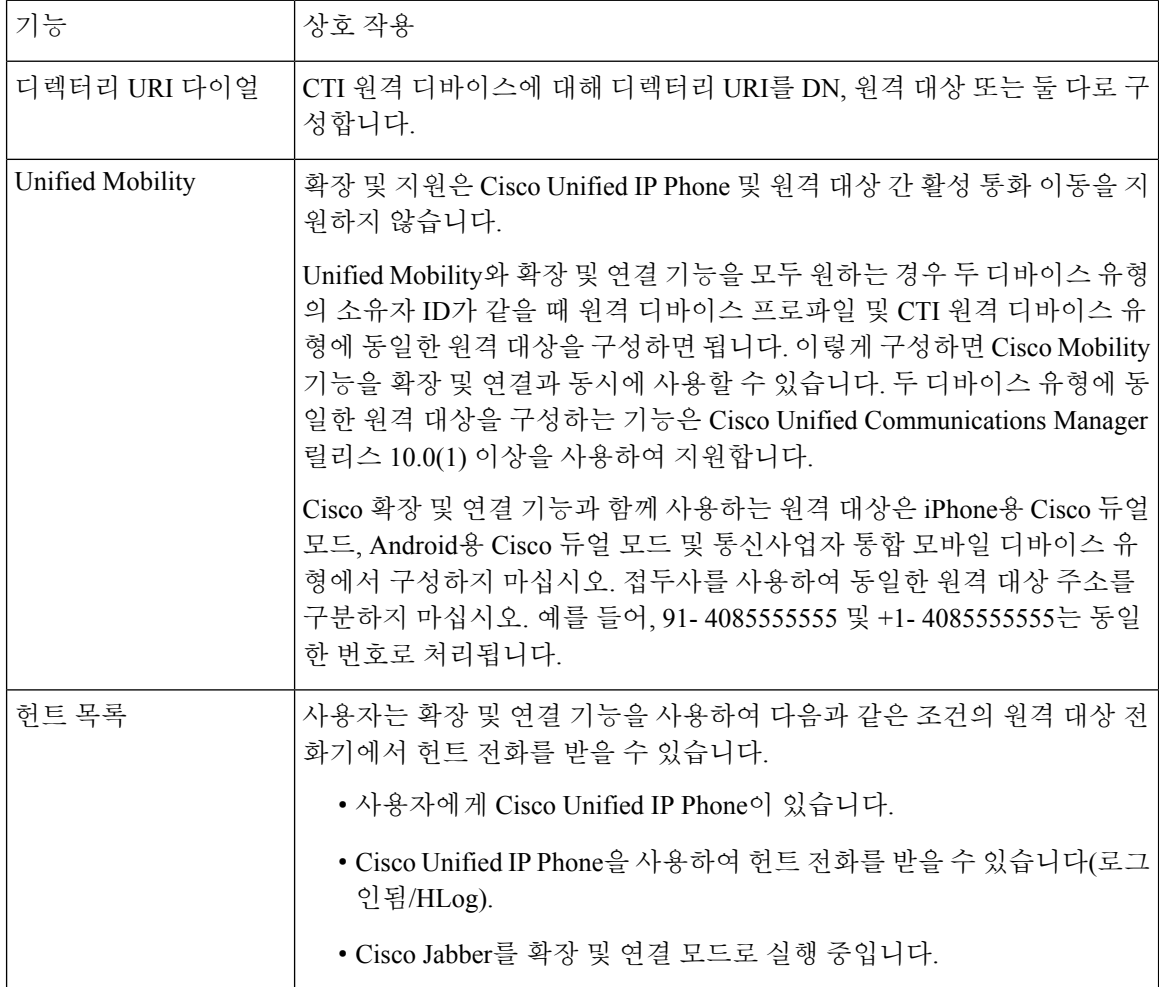

I

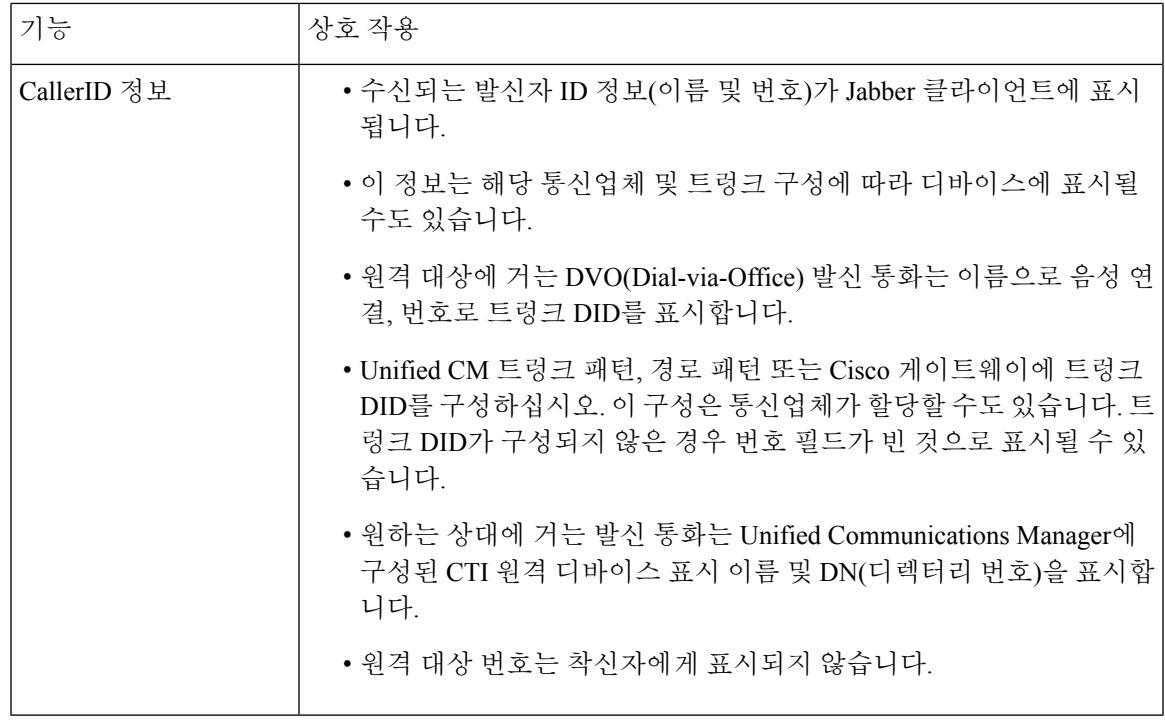

# <span id="page-8-0"></span>확장 및 연결 제한 사항

표 **2:** 확장 및 연결 제한 사항

| 제한사항         | 설명                                                                              |
|--------------|---------------------------------------------------------------------------------|
| 최대 원격 대상 수   | 각 CTI 원격 디바이스에 대해 최대 10개의 원격 대상을 구성할 수 있습니<br>다.                                |
|              | 기본적으로, 디바이스당 4개의 원격 대상이 지원됩니다. 원격 대<br>참고<br>상 최대 수를 디바이스당 10개로 설정할 수 있습니다.     |
| 오프-클러스터디바이스  | • 원격 대상 번호는 클러스터 외부(off-cluster) 디바이스를 나타내야합<br>니다.                             |
|              | • 원격 대상은 클러스터 외부 URI일 수 있습니다.                                                   |
| 디렉터리 번호      | 디렉터리 번호는 원격 대상 번호로 구성할 수 없습니다.                                                  |
| Cisco Jabber | Cisco Jabber를 사용하여 구성된 원격 대상을 저장하기 전에 구성된 다이얼<br>플랜으로 원격 대상을 라우팅할 수 있는지 확인하십시오. |

I

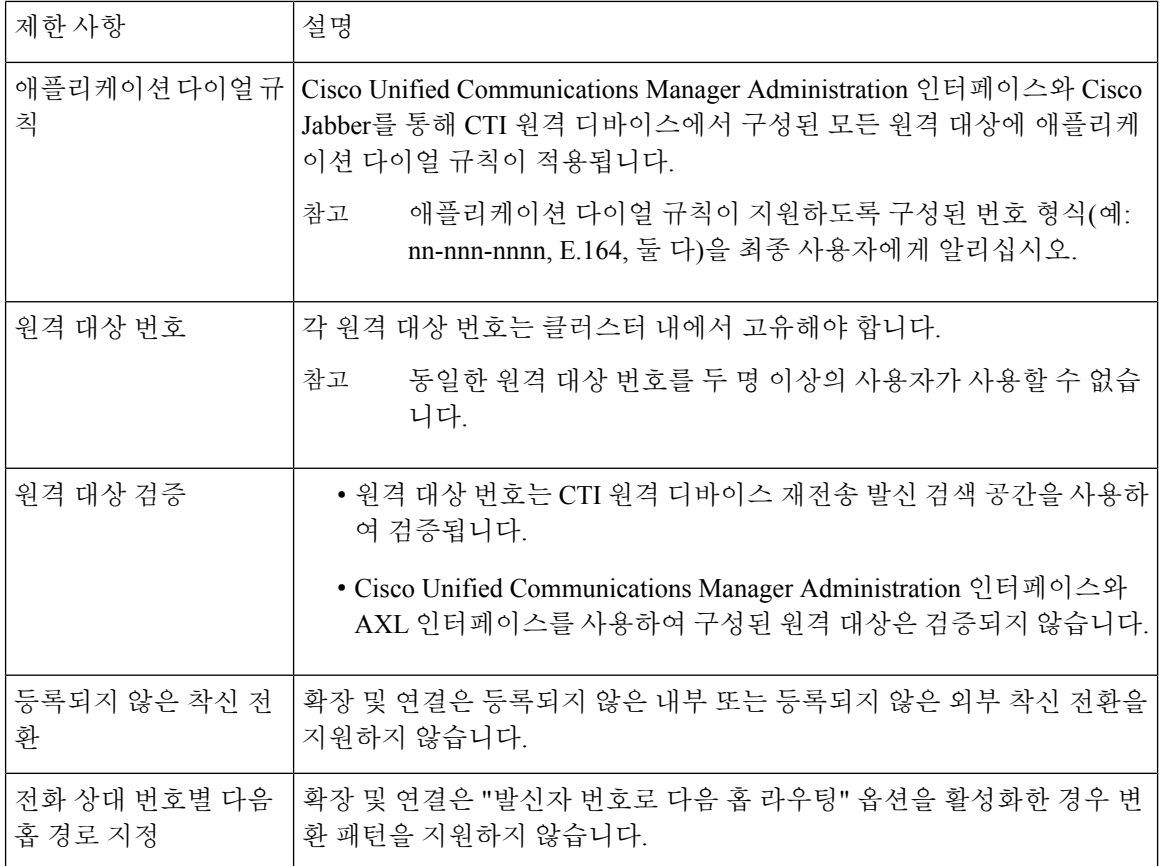